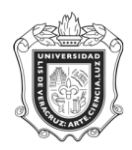

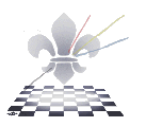

# **REPORTE DE ALUMNOS INSCRITOS POR SECCIÓN ÁREA BÁSICA GENERAL (ALUMNOS)**

# **SYRABGA**

**Objetivo: Muestra lo alumnos inscritos en el área básica general, ordenados por sección.**

**Consideraciones: El reporte se imprime en hoja tamaño carta con orientación horizontal (landstape).**

#### **Responsable:**

Instrucciones:

**Paso 1.** Ingresar al Reporte **SYRABGA.**

Ingresar a **SYRABGA** desde el Acceso Directo que se encuentra en la pantalla principal del Sistema.

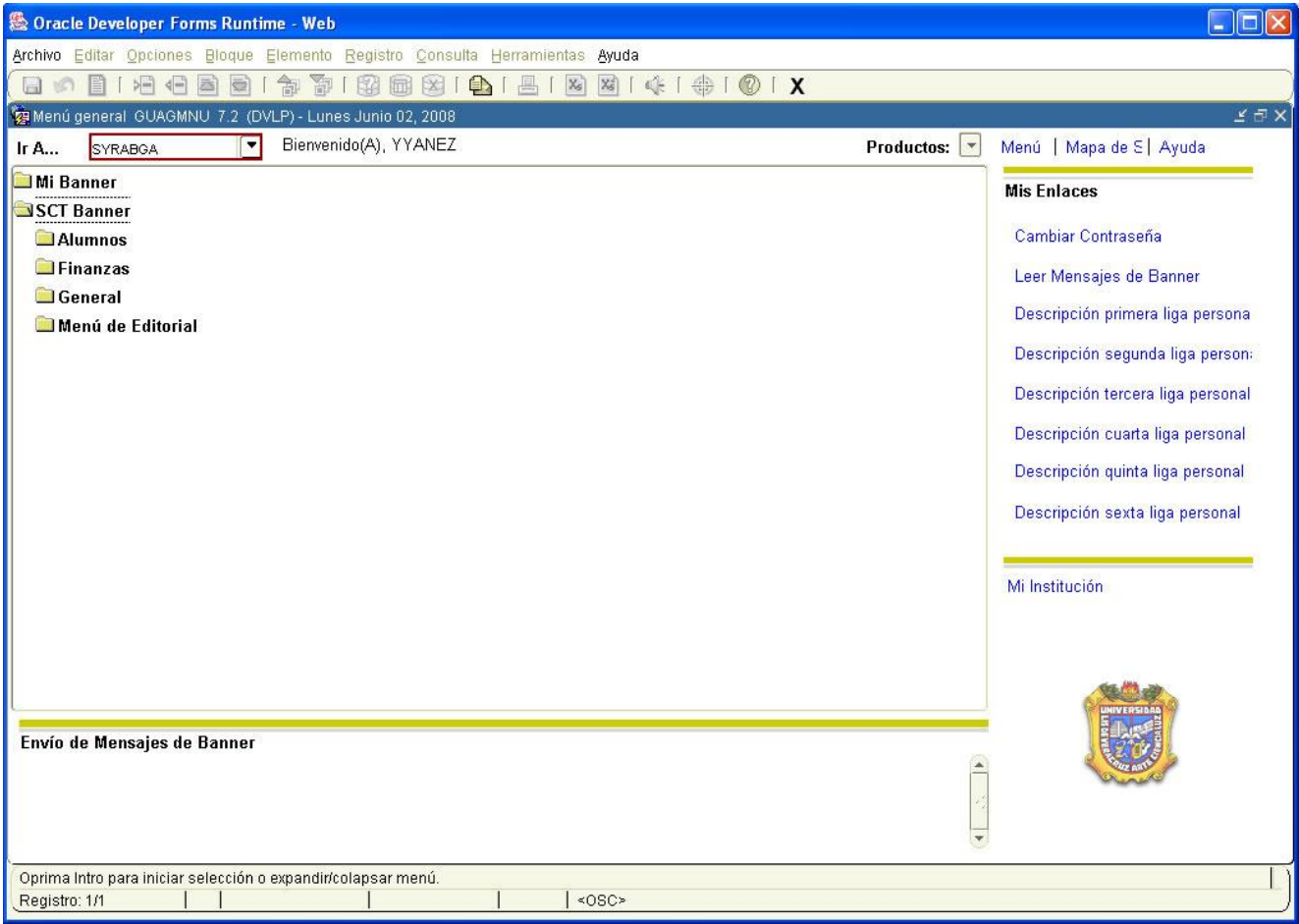

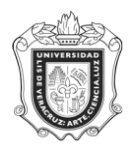

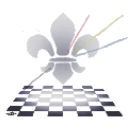

**Paso 2**. Elegir DATABASE en el cuadro de control de impresora.

- **1.** Oprimir **bloque siguiente** y se desplegará la pantalla, con información en el apartado **Valores de Parámetro**.
- **2.** Escribir **DATABASE** en el cuadro de control de impresora**.**

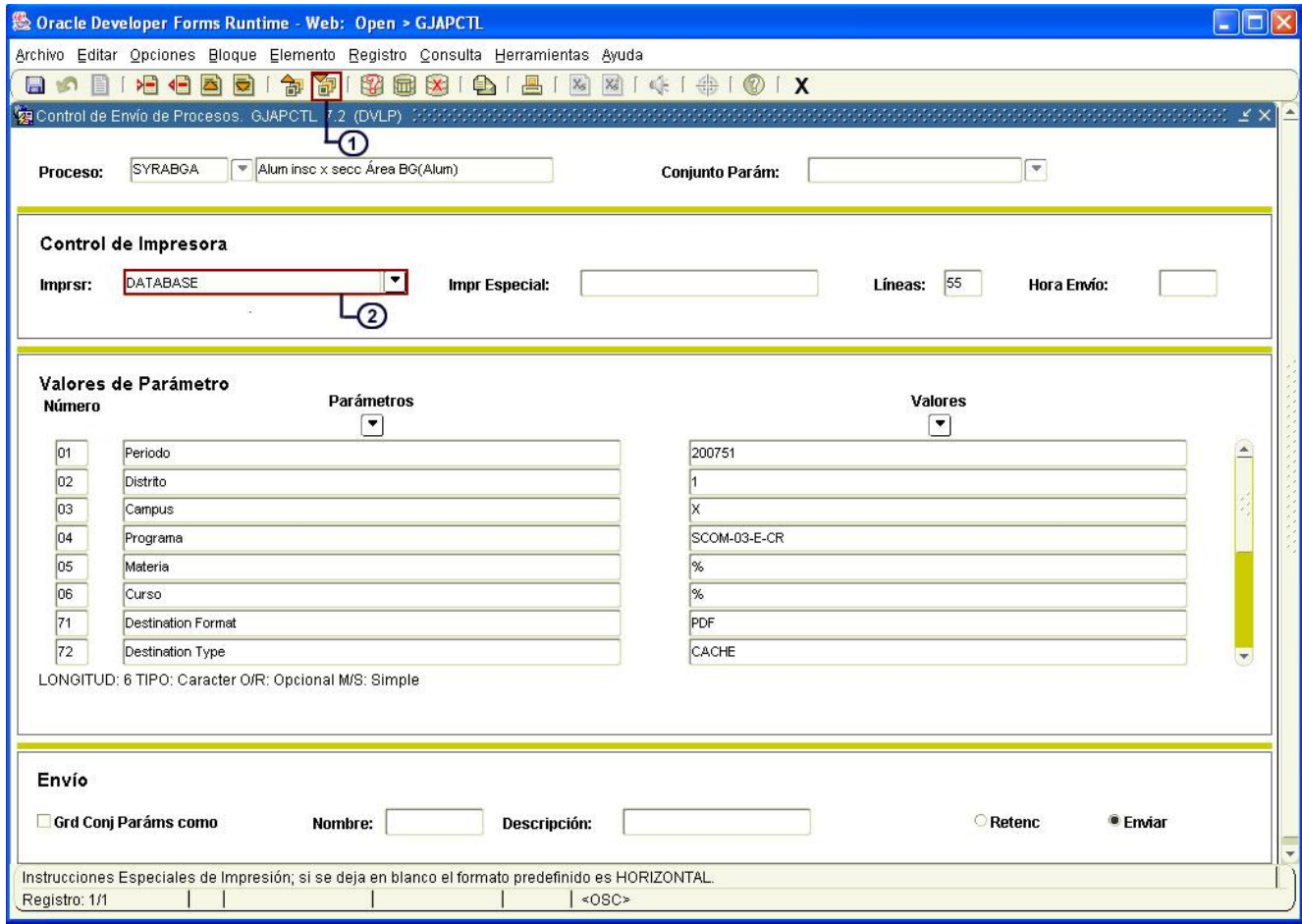

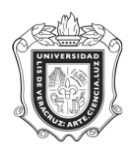

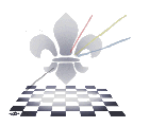

**Paso 3.** Ingresar los valores de los parámetros.

- **1.** Oprimir **bloque siguiente** *,* para dar entrada a **los valores de los parámetros.**
- **2.** En el espacio que pertenece a **Periodo**, anotar el código del periodo para el cual se va a ejecutar el reporte.
- **3.** En el espacio que pertenece a **Distrito**, anotar el código del Distrito correspondiente.
- **4.** En el espacio que pertenece a **Campus,** anotar el código que corresponda de acuerdo al campus donde se imparte la carrera.

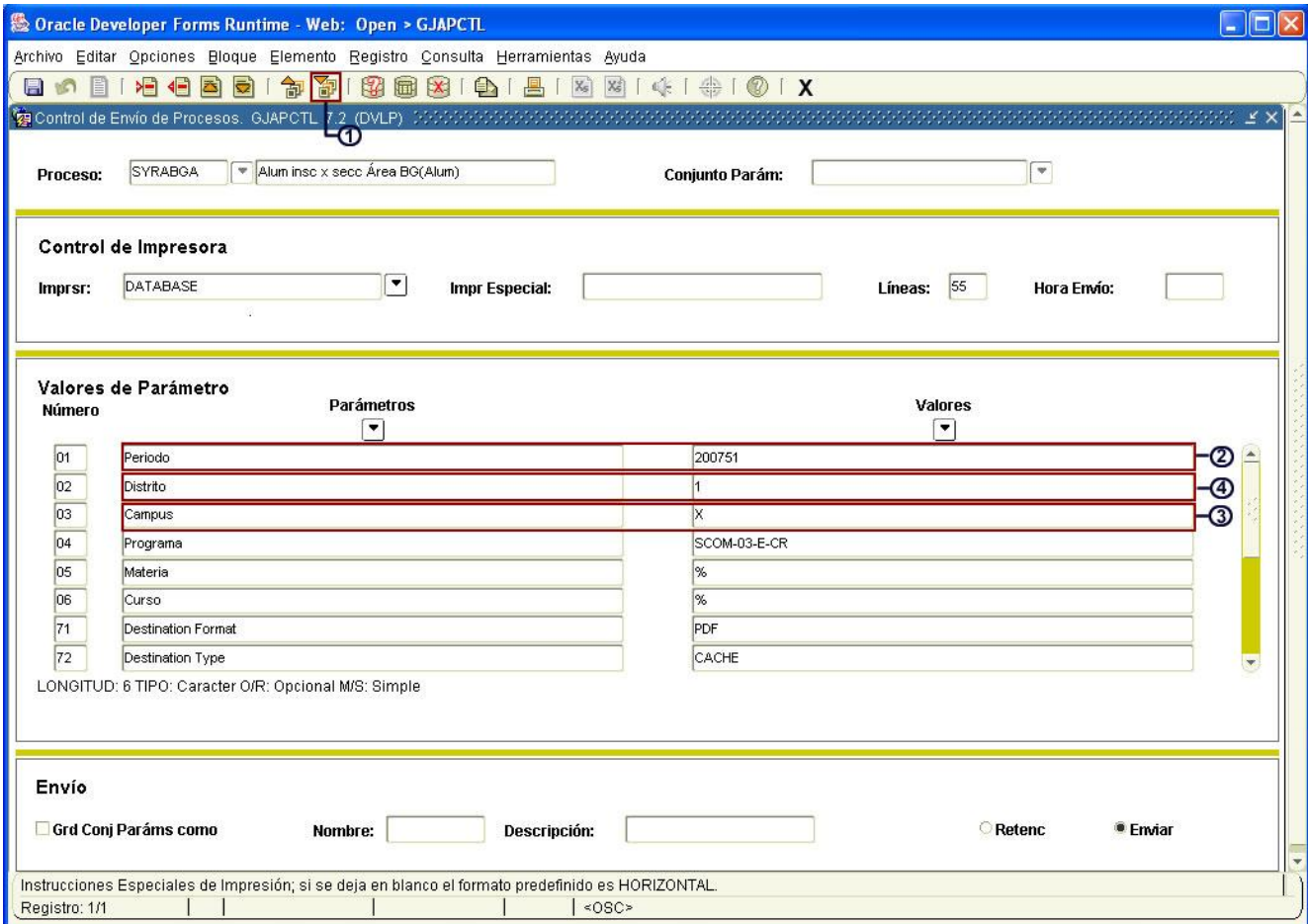

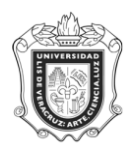

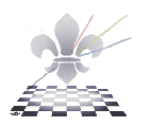

- **5.** En el espacio que pertenece a **Programa**, anotar el código del programa correspondiente.
- **6.** En el espacio que pertenece a **Materia**, anotar el código del programa correspondiente.
- **7.** En el espacio que pertenece a **Curso**, anotar el código del programa correspondiente.

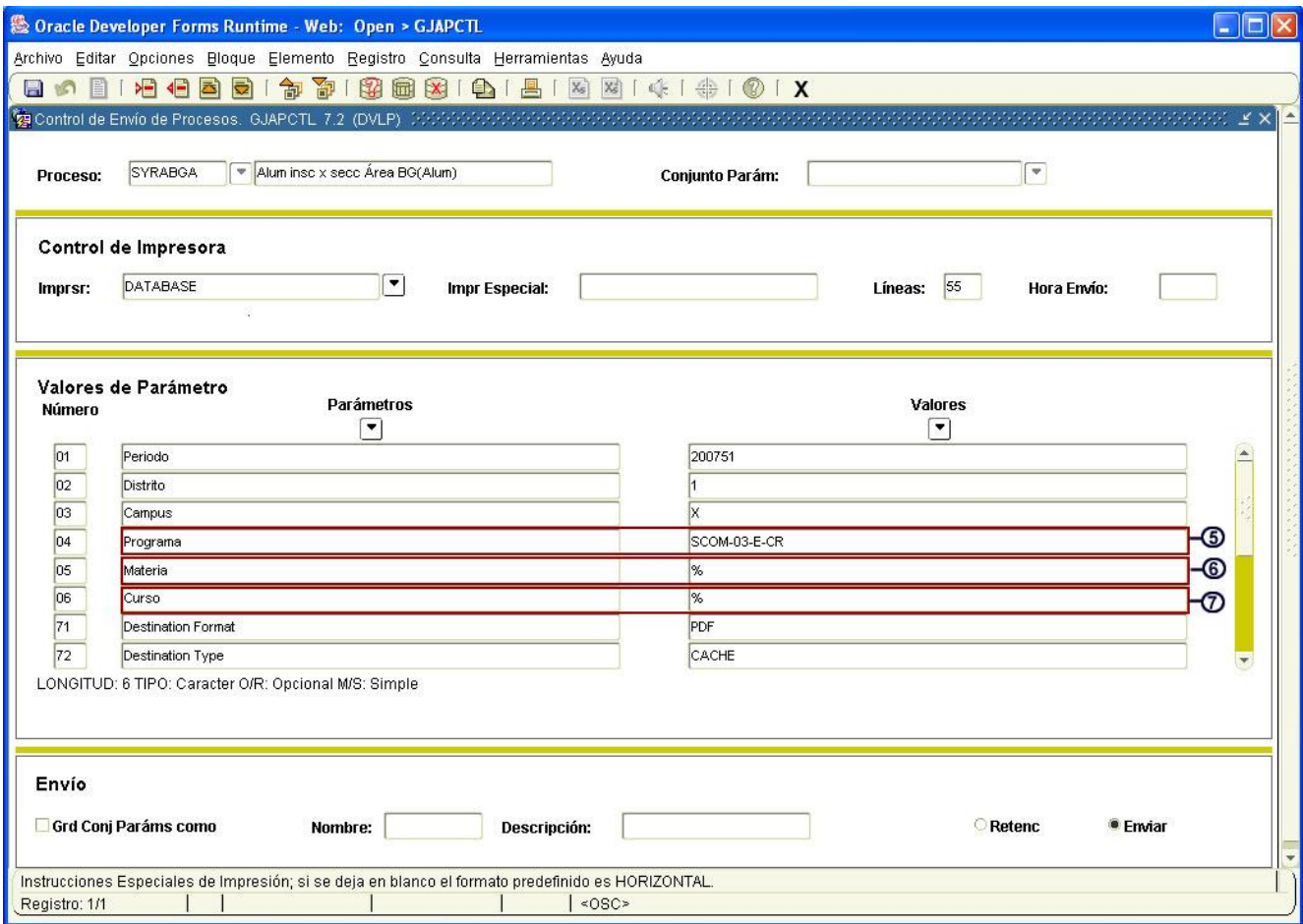

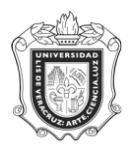

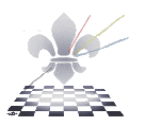

**Paso 4**. Guardar y enviar.

- **1.** Hacer clic en **Grd Conj Paráms como** para activar la opción de guardar el conjunto de parámetros.
- **2.** Con un clic activar la opción **enviar.**
- **3.** Hacer clic en **guardar .**

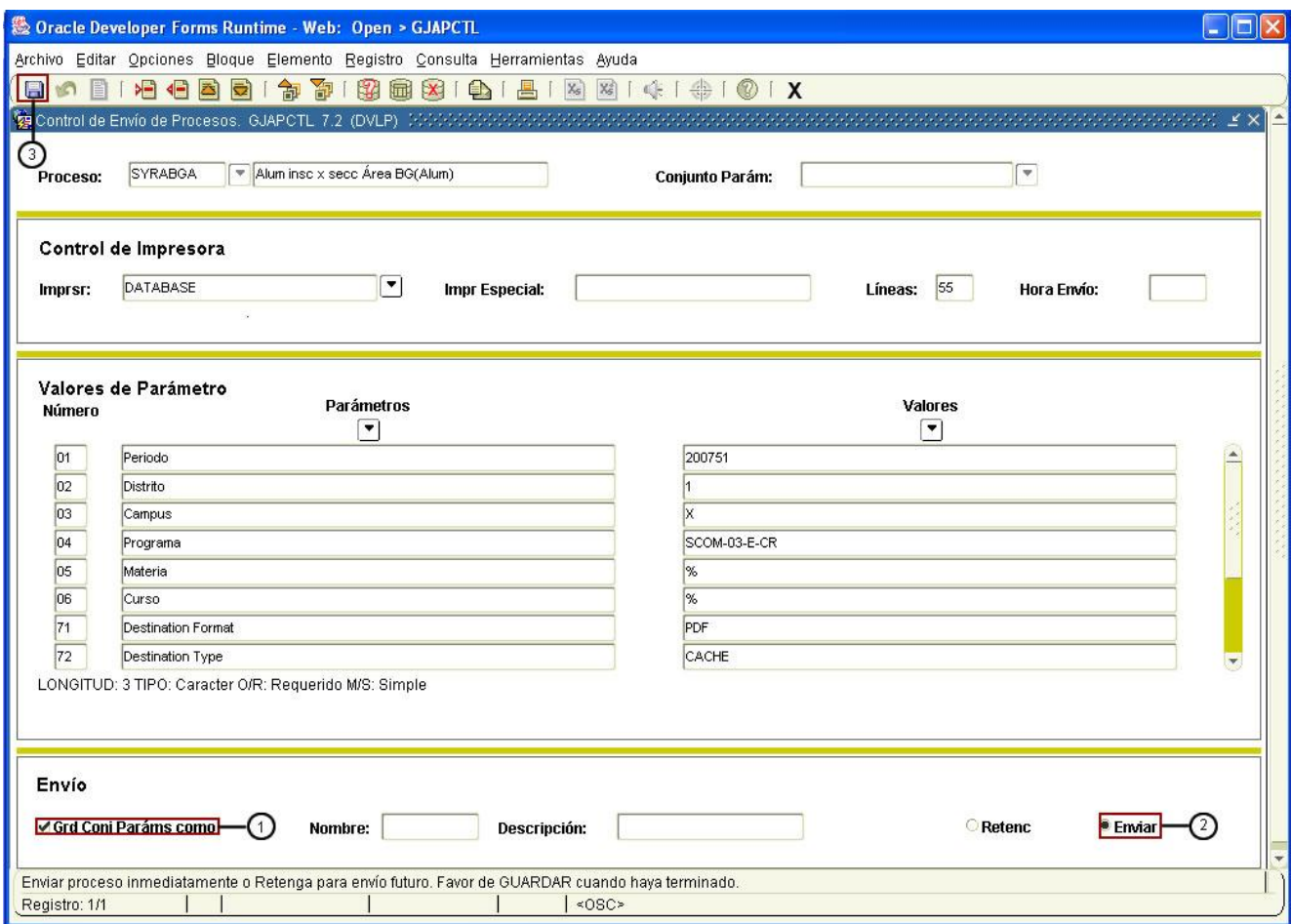

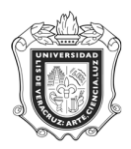

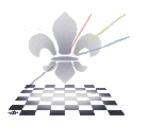

### **El sistema generará el siguiente reporte:**

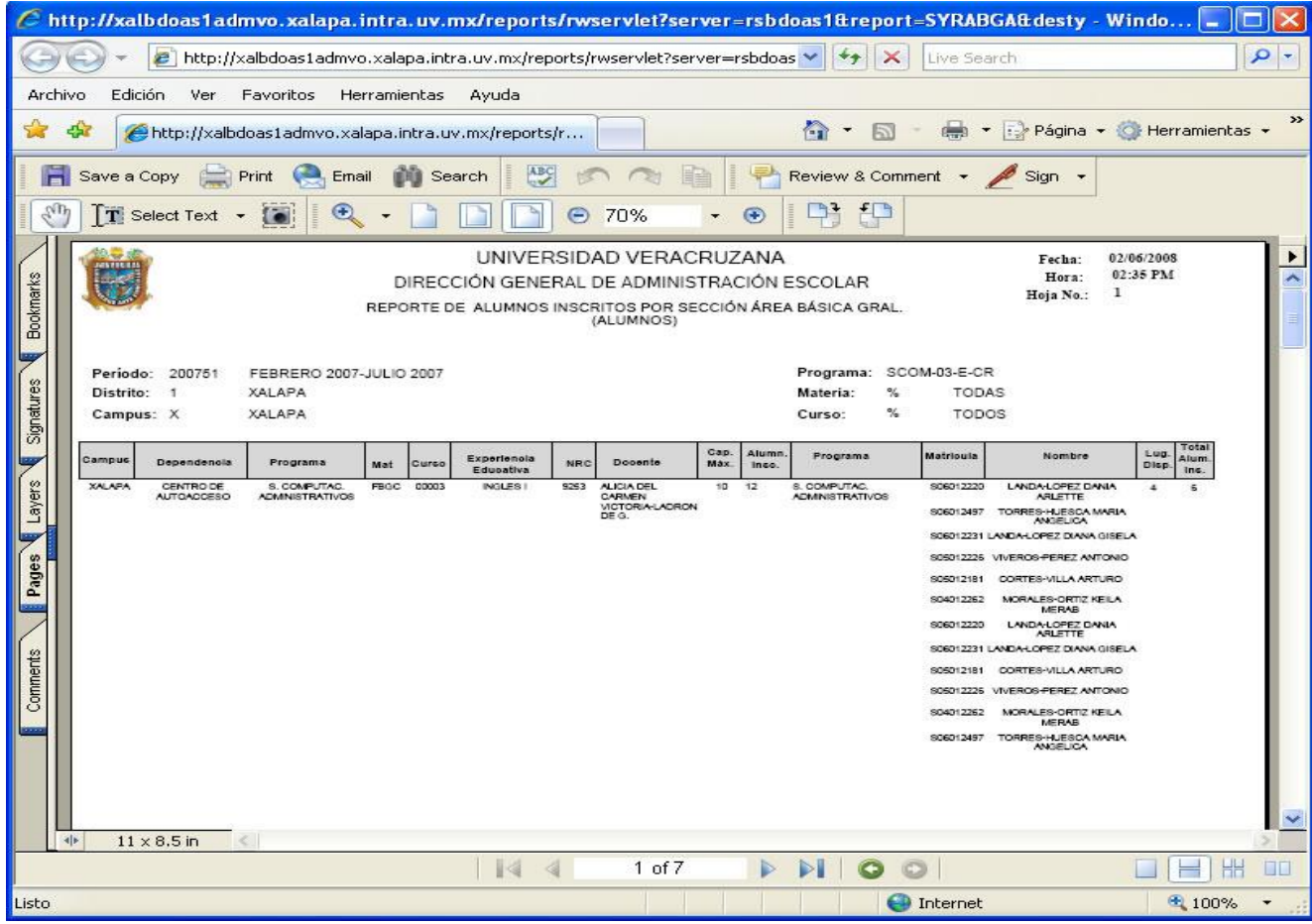

Este es un archivo generado en Acrobat PDF y Usted podrá guardar una copia (save a copy) para su posterior impresión**,** o bien puede mandar el reporte a la impresora oprimiendo el ícono **Print.**

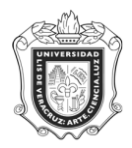

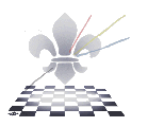

**Paso 5.** Guardando o imprimiendo el archivo.

#### Si elije **save a copy**:

- 1. Elija la carpeta donde desea guardarlo.
- 2. Cambie el nombre del archivo.
- 3. Oprima **save.**

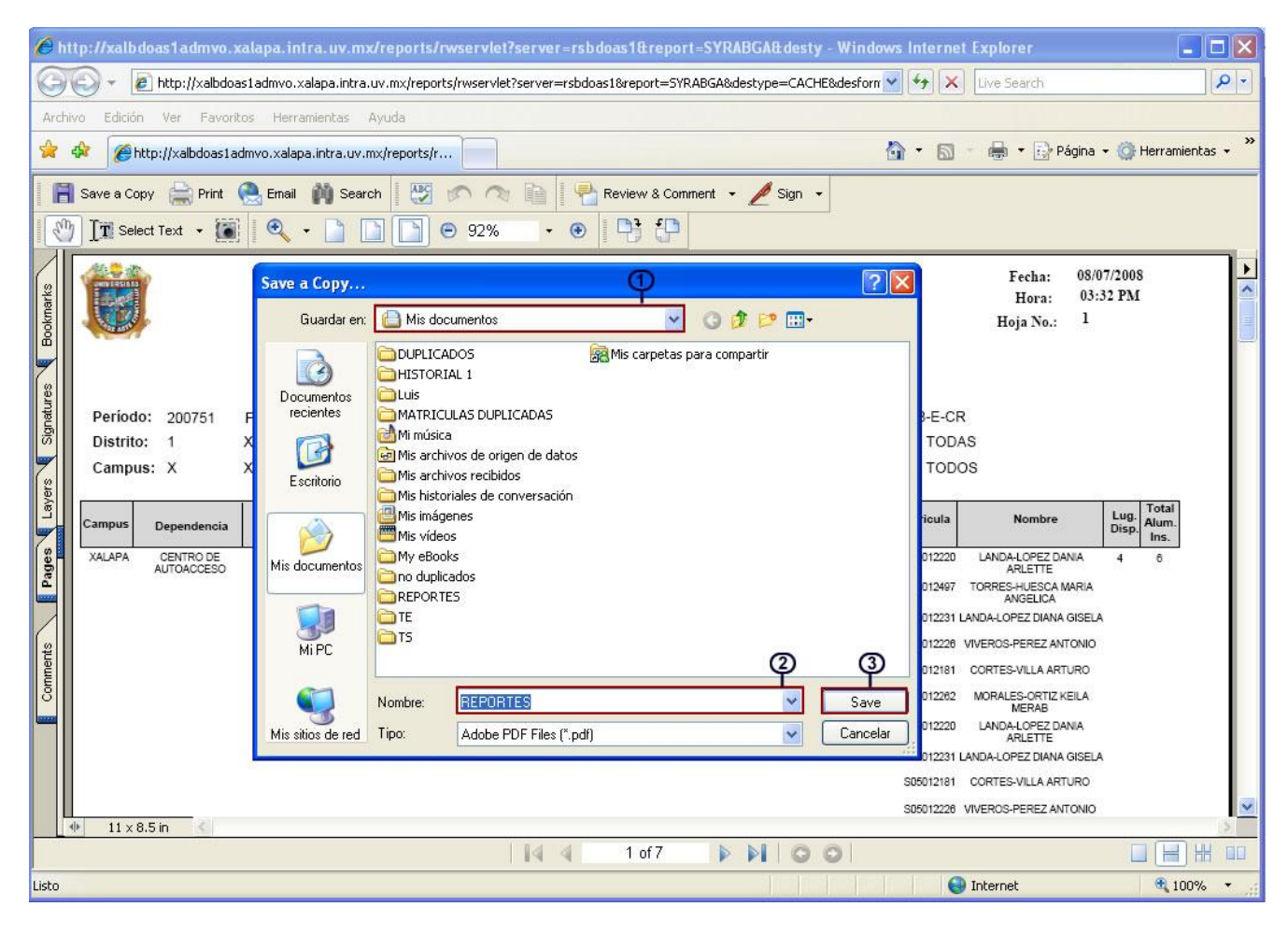

![](_page_7_Picture_0.jpeg)

![](_page_7_Picture_2.jpeg)

#### Si elije **print**:

- **1.** Elija la impresora.
- **2.** Oprima **OK.**

![](_page_7_Picture_43.jpeg)